# **Verify Release 4b is here!**

# **Verify CDX (Frontend) URL:** https://cdx.epa.gov/SSL/cdx/login.asp

#### **Notes:**

- You can use the same Verify/CDX user account as used for Release 4a production system.
- There are separate user accounts and passwords for the Verify pre-production (system testing environment) and production systems. The pre-production user account and password will not work for the production system. The pre-production testing environment will still be available for manufacturers to use if desired.
- IUVP submissions will not be accepted until next week. EPA will send a list server message as soon as manufacturers may submit IUVP datasets.

## **Primary Manufacturer Verify 4b functions:**

- Submit Vehicle Information, Fuel Properties, Test Information, Confirmatory Test Decision Information, Shift Schedules, Confirmatory Test Supplemental Information, Carlines, Evaporative/Refueling Families, Test Group Information, Fuel Economy Labels, CAFE, IUVP Vehicle Information, and IUVP Test Information datasets. (Plus pre-Release 4b Manufacturer Information and Upload Compliance Documents.)
- Request Database Reports for Submitted Datasets
- Request Database Report of all pending certificates requests for your manufacturer code

## **Manufacturer Action Items**

- If you need an electronic data file of the carlines, vehicles and tests that were in CFEIS for your manufacturer code call the Verify Helpdesk. Provide both the 3-character Test Group manufacturer code and the numeric CFEIS manufacturer code (2-4 digits) and the email address that these encrypted files can be sent to. Note- Since EPA is generating these files as they are requested, it may take 1 to 2 business days for you to receive the data file.
- When submitting Verify issues to the Verify Helpdesk, please use the new Verify Issues Template that is available on EPA's Verify Web site.

## **EPA Action Items:**

• COMPLETED: All of the existing Fuel Properties datasets and all existing manufacturer and EPA Shift Schedule datasets currently in CFEIS have been migrated to the production Verify 4b system.

#### **Reference Documents Available at** www.epa.gov/otaq/verify/publications.htm:

- Verify 4b Business Rules, Data Requirements, Verify 4b XML Schemas & Schema Change Log
- Verify 4b Mfr User's Guide (This currently includes screen shots of all manufacturer data submission web screens with data element numbers and will be updated with additional information soon.)

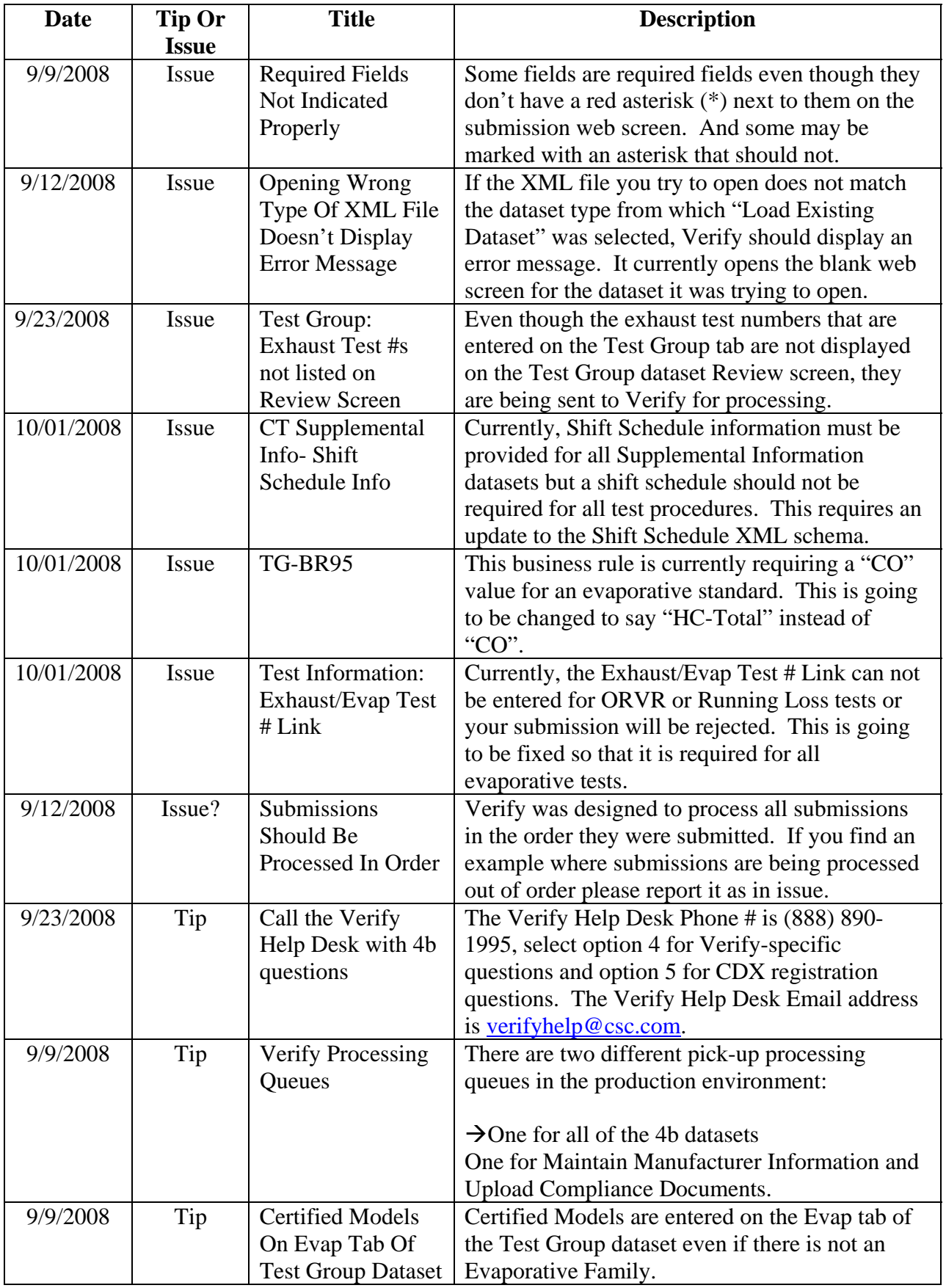

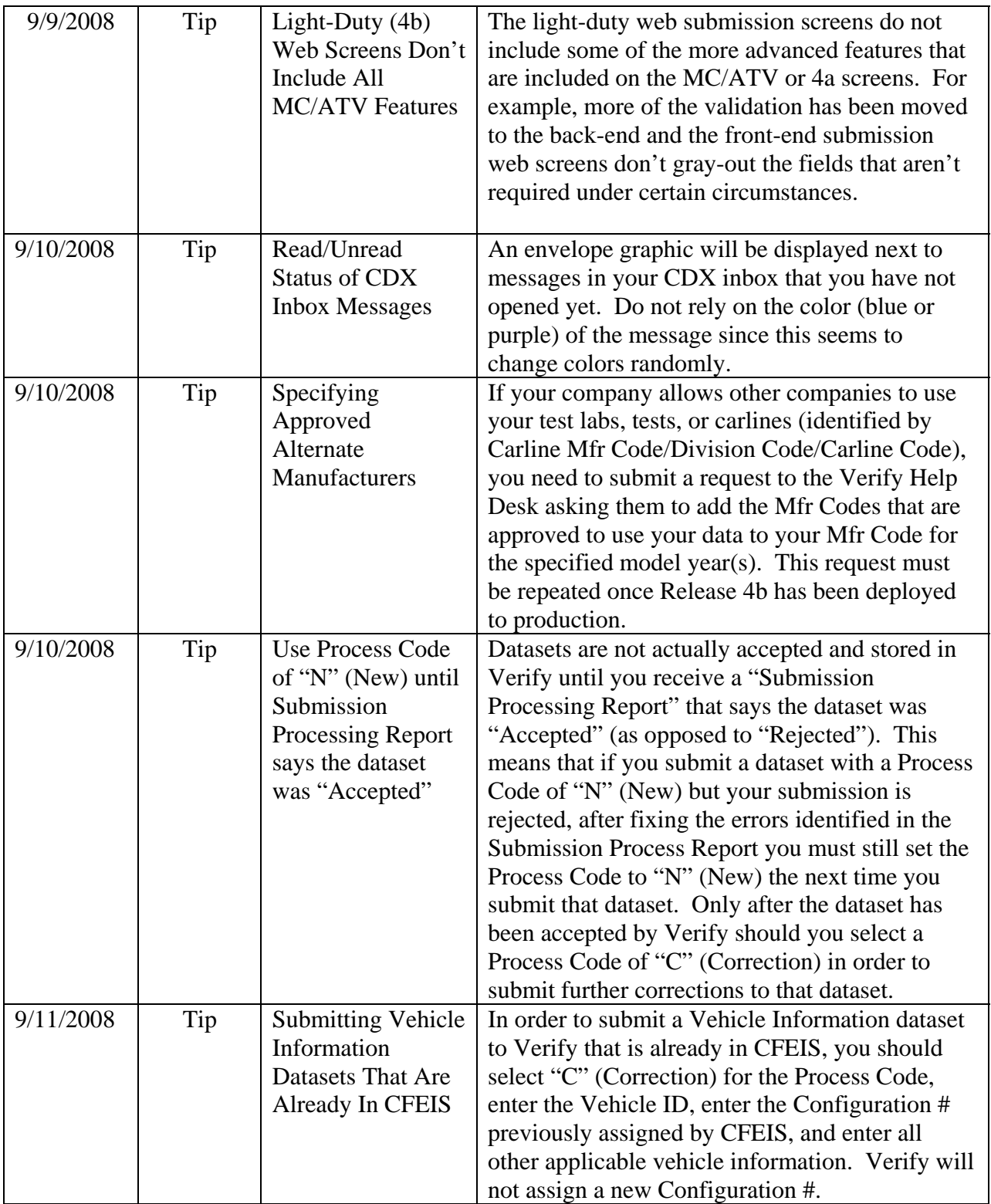

**Verify 4b (Light-Duty) Deployment Information October 6, 2008** 

| 9/11/2008 | Tip | <b>Submitting Test</b>   | In order to submit a Test Information dataset to                                                |
|-----------|-----|--------------------------|-------------------------------------------------------------------------------------------------|
|           |     | Information              | Verify that is already in CFEIS, you should                                                     |
|           |     | <b>Datasets That Are</b> | select "C" (Correction) for the Process Code,                                                   |
|           |     | Already In CFEIS         | enter the Test Number previously assigned by                                                    |
|           |     |                          | CFEIS, enter the appropriate Vehicle ID and                                                     |
|           |     |                          | Configuration #, and enter all other applicable                                                 |
|           |     |                          | test information.                                                                               |
|           |     |                          | (Note: The referenced Vehicle ID/Configuration)                                                 |
|           |     |                          | # must be accepted by Verify before any tests                                                   |
|           |     |                          | can be submitted for that Vehicle                                                               |
|           |     |                          | ID/Configuration.) Verify will convert the                                                      |
|           |     |                          | CFEIS Test # into the new Verify format for Test                                                |
|           |     |                          | #s (9CSC01000001).                                                                              |
|           |     |                          | Any subsequent corrections to that test must be                                                 |
|           |     |                          | submitted with a Process Code of "C"                                                            |
|           |     |                          | (Correction) and must include the new Verify-                                                   |
|           |     |                          | formatted Test # and all other applicable test                                                  |
|           |     |                          | information including all desired corrections.                                                  |
| 9/12/2008 | Tip | <b>Running Loss</b>      | Running Loss Tests must be submitted to Verify                                                  |
|           |     | <b>Tests</b>             | as separate tests that are assigned their own Test                                              |
|           |     |                          | #.                                                                                              |
| 9/12/2008 | Tip | Federal &                | California Projected Sales in Test Group                                                        |
|           |     | California               | Information should include all sales for                                                        |
|           |     | Projected Sales in       | California plus section 177 states. The sum of                                                  |
|           |     | <b>Test Group</b>        | the projected sales entered for Federal and                                                     |
|           |     | Information              | California should equal the projected sales for                                                 |
|           |     |                          | the entire Test Group.                                                                          |
| 9/12/2008 | Tip | Opening XML File         | If you open an XML file that was not generated                                                  |
|           |     | Not Generated By         | using the Verify web screens, any values that the                                               |
|           |     | Verify                   | Verify web screen does not recognize (because                                                   |
|           |     |                          | they do not match the required values in the                                                    |
|           |     |                          | corresponding XML schema) will be cleared out.                                                  |
| 9/17/2008 | Tip | CT Decision              | If the Running Change Notification letter has not                                               |
|           |     | Information:             | been submitted to Verify at the time the CT                                                     |
|           |     | <b>Running Change</b>    | Decision Information dataset is submitted, select<br>the estimated date that the letter will be |
|           |     | Date                     |                                                                                                 |
| 9/17/2008 | Tip | <b>Test Information:</b> | submitted to Verify.<br>Spitback tests should be submitted with a Test                          |
|           |     | <b>Spitback Tests</b>    | Procedure (TI-8) of "15-Spitback Test" and Test                                                 |
|           |     |                          | Result/Emission Name (TI-19) of "Spitback".                                                     |
|           |     |                          | The result is in grams.                                                                         |
| 9/17/2008 | Tip | <b>Test Information:</b> | ORVR tests should be submitted with a Test                                                      |
|           |     | <b>ORVR</b> Tests        | Procedure (TI-8) of "24-Fed Fuel Refuel                                                         |
|           |     |                          | (ORVR) (Butane)" or "44-Fed Refuel (ORVR)                                                       |
|           |     |                          | (Heat To Load)" and Test Result/Emission Name                                                   |
|           |     |                          | (TI-19) of "HC". The result is in grams                                                         |
|           |     |                          | HC/gallon.                                                                                      |
|           |     |                          |                                                                                                 |

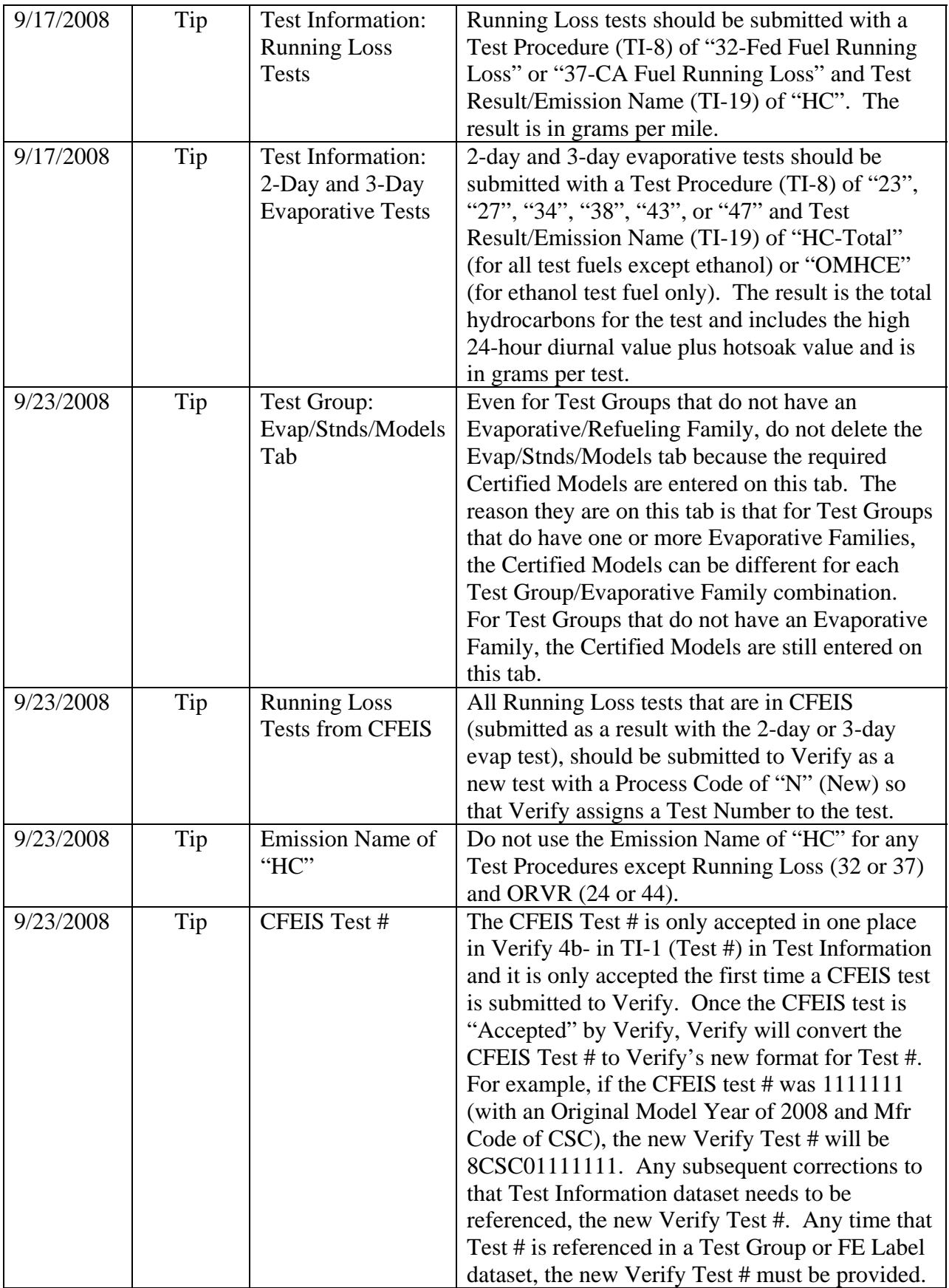

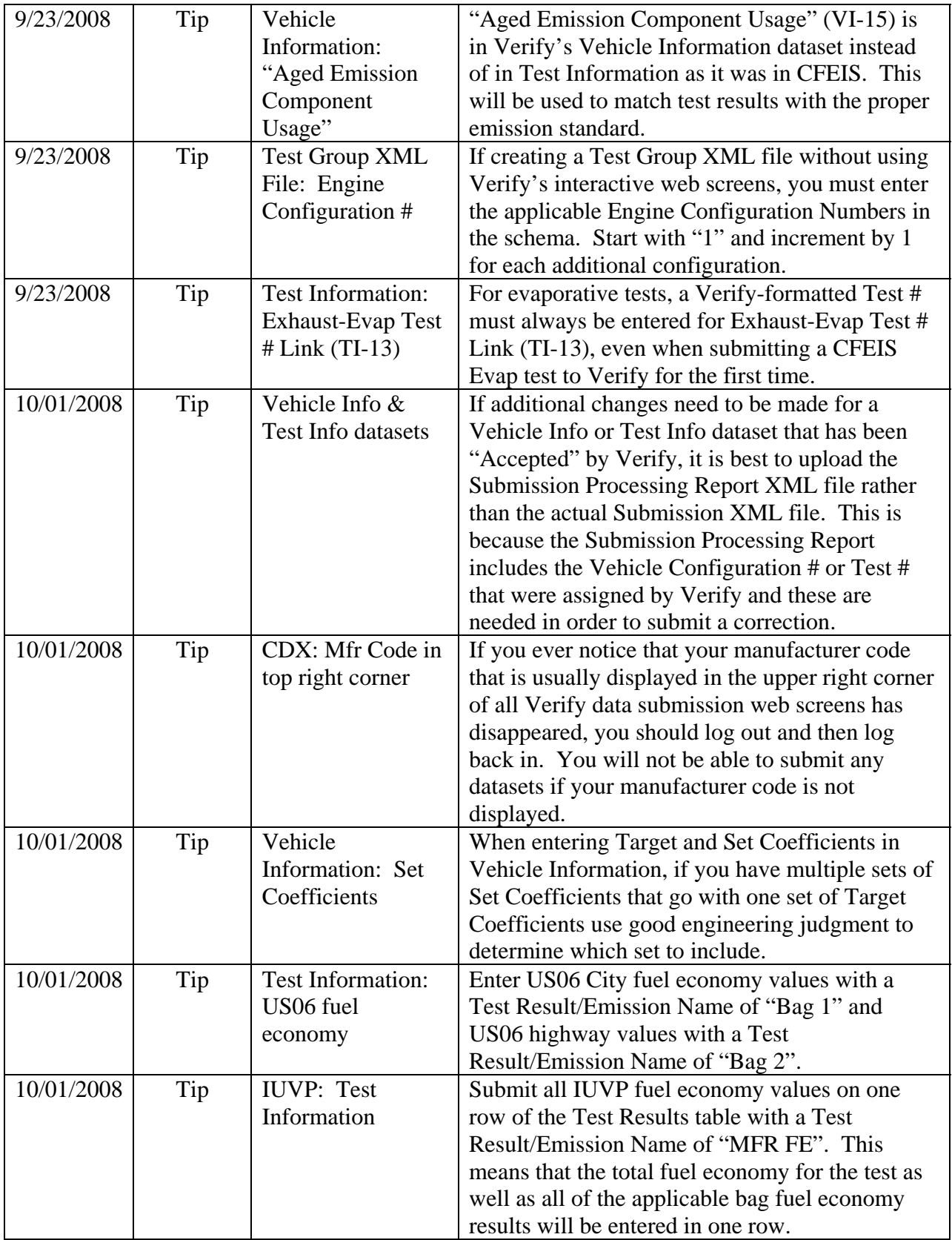

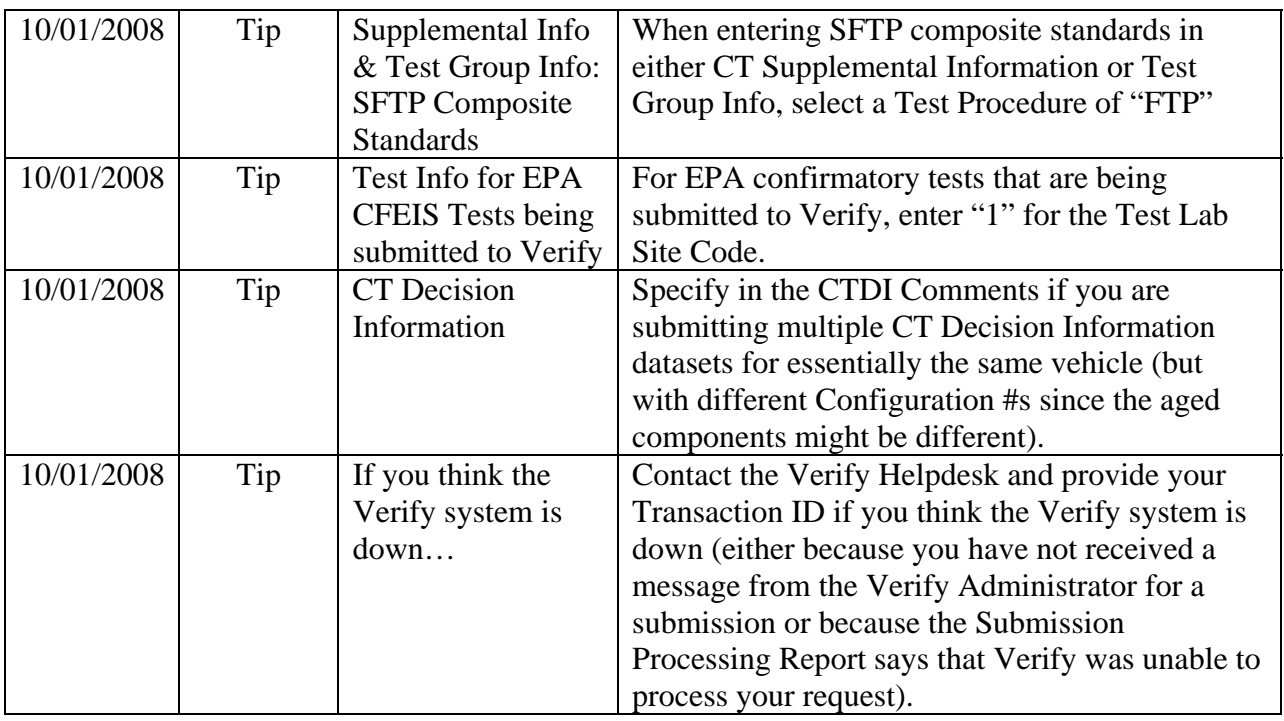